## MANUAL TECNICO

# ESTRATEGIA DE OPTIMIZACION DEL REGISTRO DE ESCANEO DE ITEMS EN UN SISTEMA POS MEDIANTE UNA APLICACIÓN MOVIL EN ANDROID EN EL AREA DE CAJAS DE HOMECENTER SODIMAC EN LA CIUDAD DE GIRARDOT AÑO 2017.

**AUTOR:**

**DANILO MAHECHA PACHECO**

**Estudiante**

**Girardot, Cundinamarca**

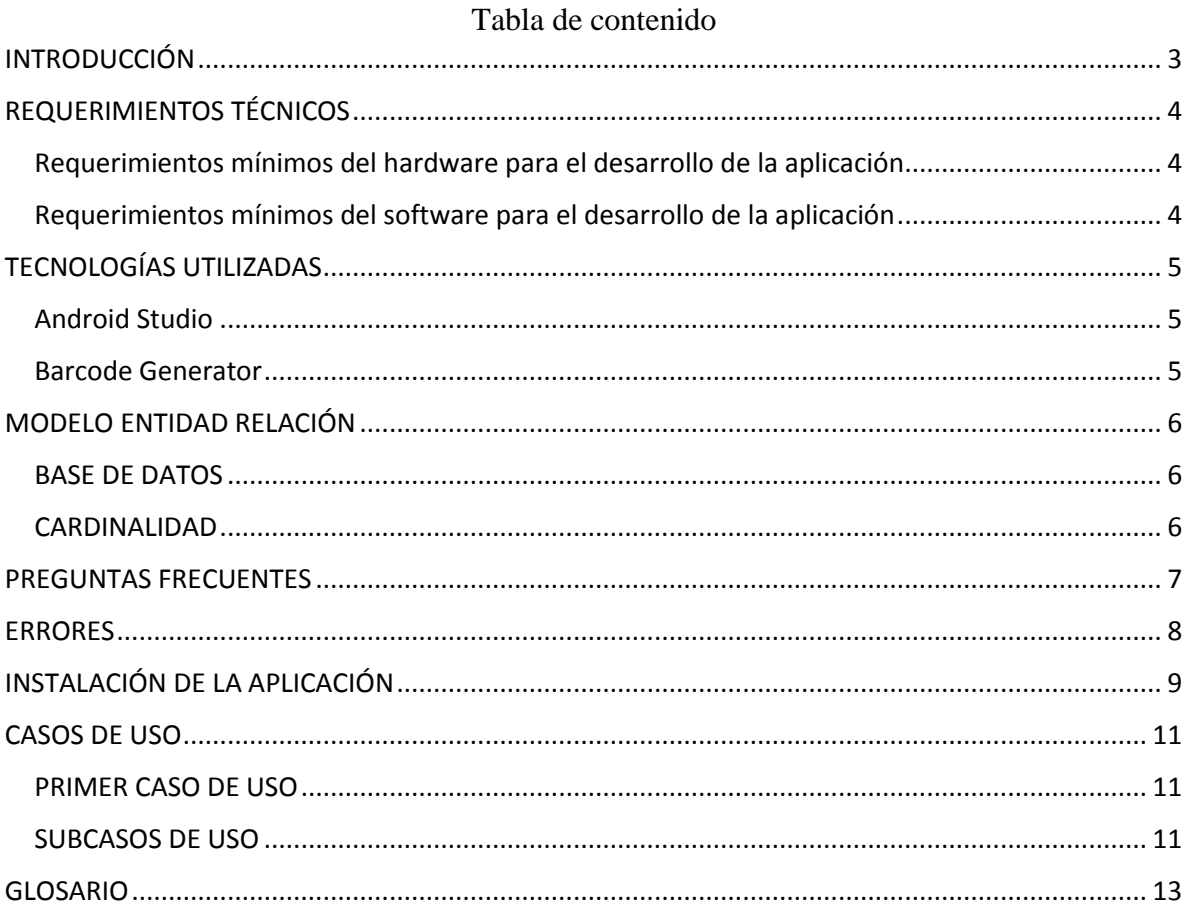

## **INTRODUCCIÓN**

<span id="page-2-0"></span>La función de la aplicación se basa en generar códigos de barras mediante el ingreso de datos de numero de barras y SKU en el establecimiento de Homecenter Girardot en el área de cajas. Cuya actividad sirve para aumentar el porcentaje de escaneo evitando ingresar al sistema los productos de forma manual, ya que al hacerlo de esta forma se pueden cometer errores.

Esta guía da a conocer los conceptos técnicos y explica cómo funciona la aplicación internamente para ser un mapa de ayuda a posibles mejoras manejando una estructura estándar de la arquitectura de la aplicación .

## **REQUERIMIENTOS TÉCNICOS**

## <span id="page-3-1"></span><span id="page-3-0"></span>**Requerimientos mínimos del hardware para el desarrollo de la aplicación**

Computador ya sea de escritorio o portátil con los siguientes atributos:

- Procesador Intel Core I3.
- Memoria RAM 4GB.
- Disco duro 500GB.

## <span id="page-3-2"></span>**Requerimientos mínimos del software para el desarrollo de la aplicación**

- Sistema operativo Windows 7 0 Windows 10.
- Android studio 2.1.2.
- Emulador de aplicaciones.

## **TECNOLOGÍAS UTILIZADAS**

#### <span id="page-4-1"></span><span id="page-4-0"></span>**Android Studio**

es un entorno de desarrollo integrado que funciona bajo la licencia de software libre, está programado en JAVA y es multiplataforma. Fue presentado por Google el 16 de mayo de 2013 con el objetivo de ser un programa exclusivamente para desarrollar aplicaciones basadas en sistema operativo Android (Academia Android, 2014). Es de anotar que existen diferentes tipos de programas para desarrollar aplicaciones en Android pero de acuerdo a las necesidades del proyecto Android Studio las satisface en todos sus entornos.

#### <span id="page-4-2"></span>**Barcode Generator**

Es una página web gratuita que genera cualquier tipo de códigos de barras. Esta servirá para demostrar la funcionalidad de la aplicación, en ella se puede generar el código de barras en la pantalla del dispositivo siempre y cuando tenga una única condición de llevar el texto **TEC-IT**.

## **MODELO ENTIDAD RELACIÓN**

## <span id="page-5-1"></span><span id="page-5-0"></span>**BASE DE DATOS**

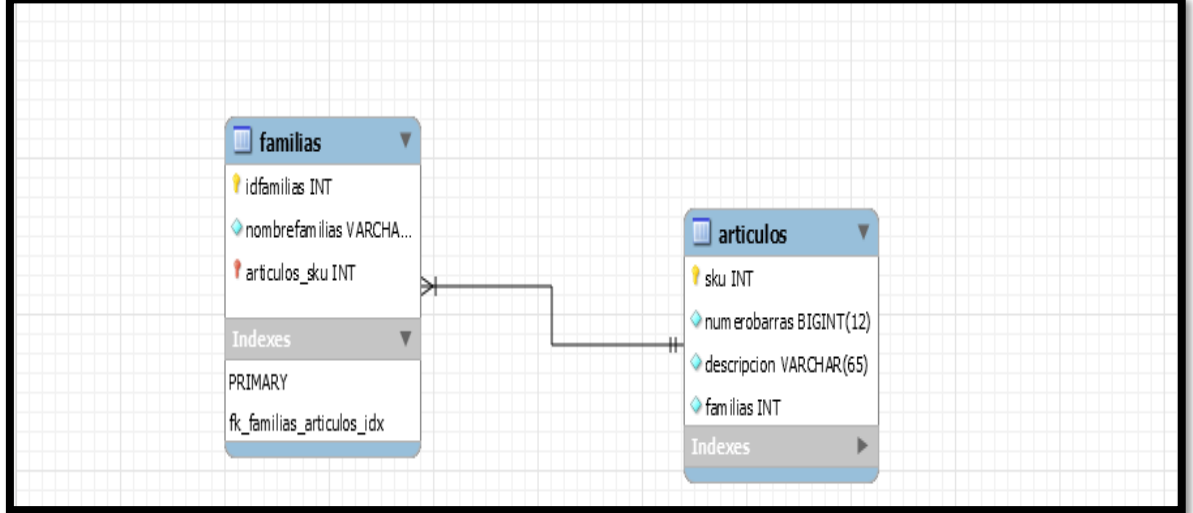

## <span id="page-5-2"></span>**CARDINALIDAD**

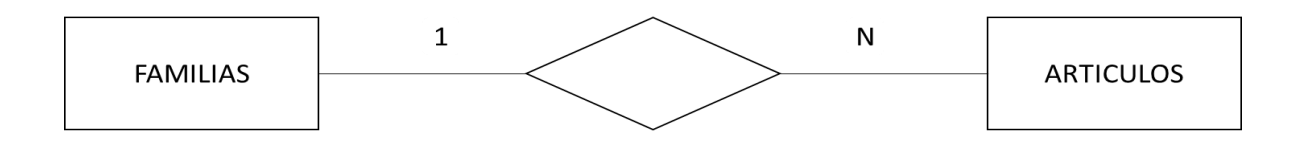

#### **PREGUNTAS FRECUENTES**

<span id="page-6-0"></span>¿la aplicación se puede descargar en la tienda de aplicaciones Play Store?

No, debido a que aún se encuentra en desarrollo y no se ha determinado si es necesario subirla a la tienda.

¿se puede usar en cualquier dispositivo?

Actualmente solo funciona en dispositivos que tengan sistema operativo Android y se recomienda a partir de la versión 4.4.

¿es seguro utilizar la aplicación?

Si ya que aún no maneja base de datos en el primer prototipo, sin embargo en la próximas versiones tendrá alojada una base de datos, dichos datos serán encriptados para así si sufre un ataque no podrá manejarse la información.

¿la aplicación solo genera códigos de barras?

En el momento si, aunque el desarrollo de aplicaciones está abierto a nuevas herramientas que se pueden plantear a lo largo del proceso.

#### **ERRORES**

<span id="page-7-0"></span>En cuanto a la generación de códigos de barras no se encontraron errores en la pruebas, sin embargo si tiene falencias al momento de ingresar varios datos a la vez, esto sucede que al momento de digitar el primer código, este se genera y cuando toca ingresar el otro es necesario retroceder a la primera actividad para el segundo código, se tiene que borrar la información anterior para colocar la nueva y así sucesivamente con los demás datos lo que ocasiona demora en el proceso de registro.

La aplicación solo funciona si tiene conexión a internet, así que si falla la red no es posible generar el código.

## **INSTALACIÓN DE LA APLICACIÓN**

<span id="page-8-0"></span>La aplicación se instala desde un PC que tenga el programa de Android Studio.

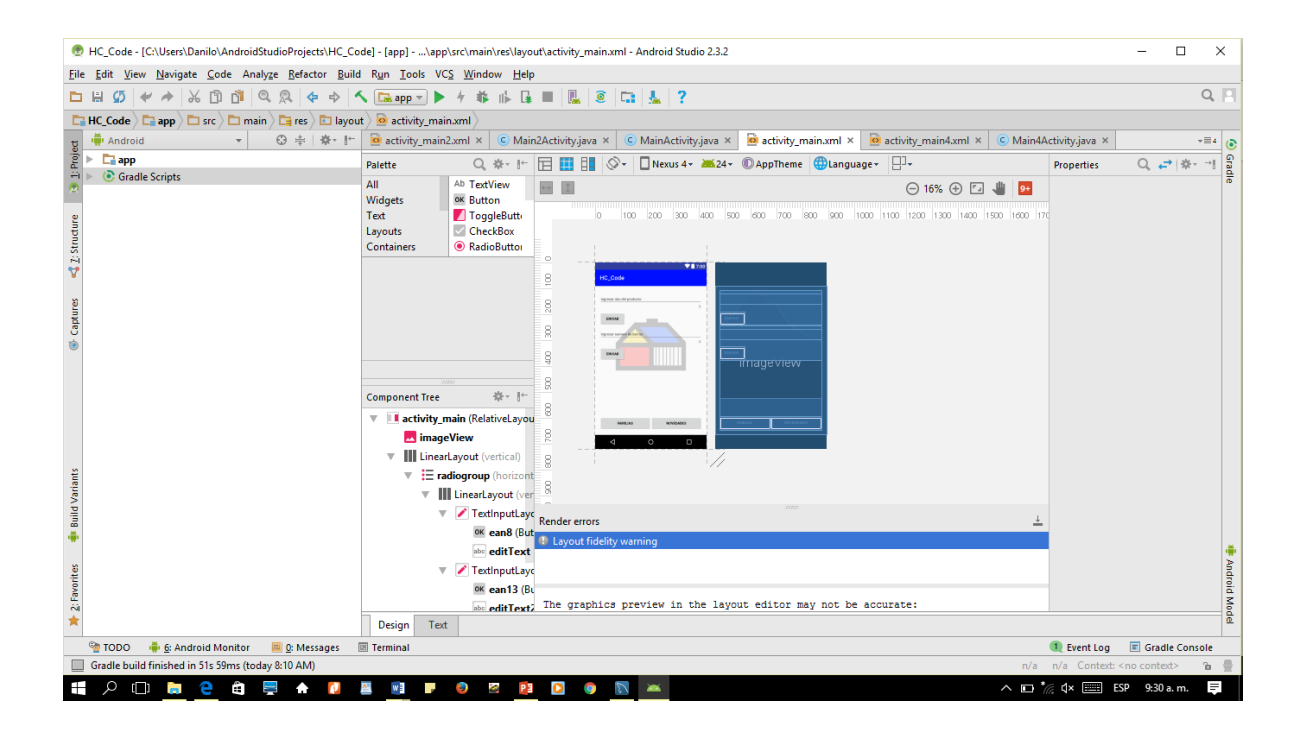

Se conecta el celular al computador y se abre en RUN(corredor de aplicaciones) y se selecciona el dispositivo.

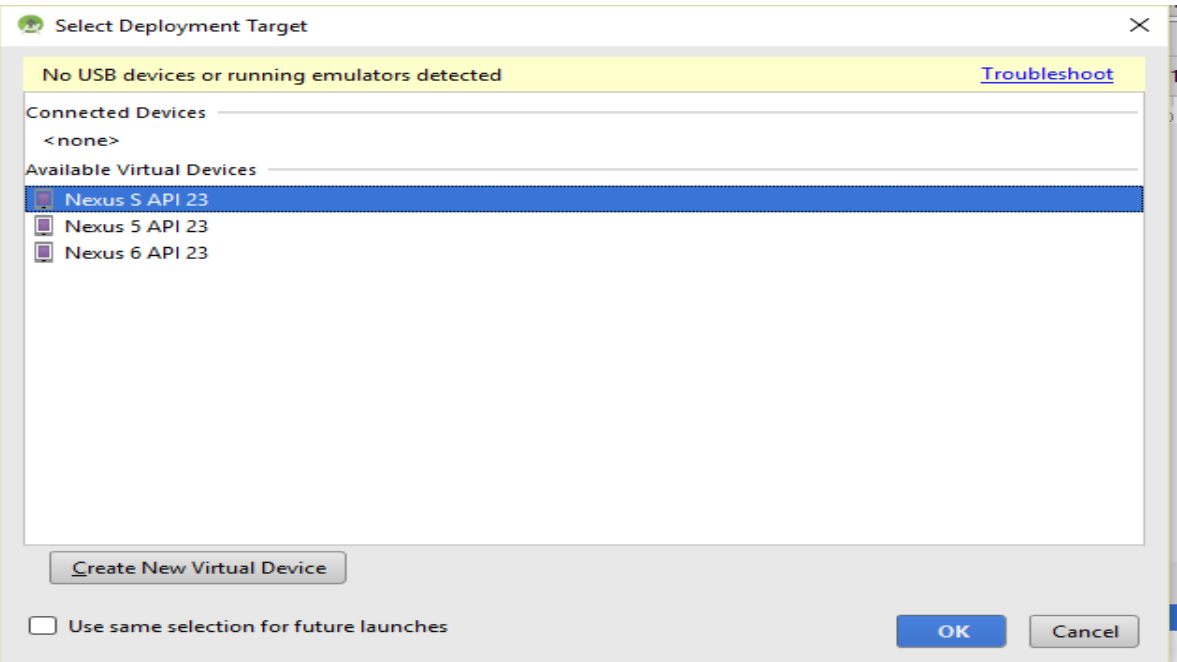

En el dispositivo se ingresa a ajustes y se selecciona la función programador de la siguiente forma

#### **CASOS DE USO**

<span id="page-10-0"></span>En el primer prototipo la aplicación consta de un solo rol, en este caso los usuarios son los cajeros de Homecenter Girardot y los coordinadores que cumplen con las misma actividades. A partir del segundo prototipo se establecerá el rol de administrador quien podrá manipular la base de datos de los productos.

### <span id="page-10-1"></span>**PRIMER CASO DE USO**

Se muestran las actividades que el usuario desempeña en la aplicación.

<span id="page-10-2"></span>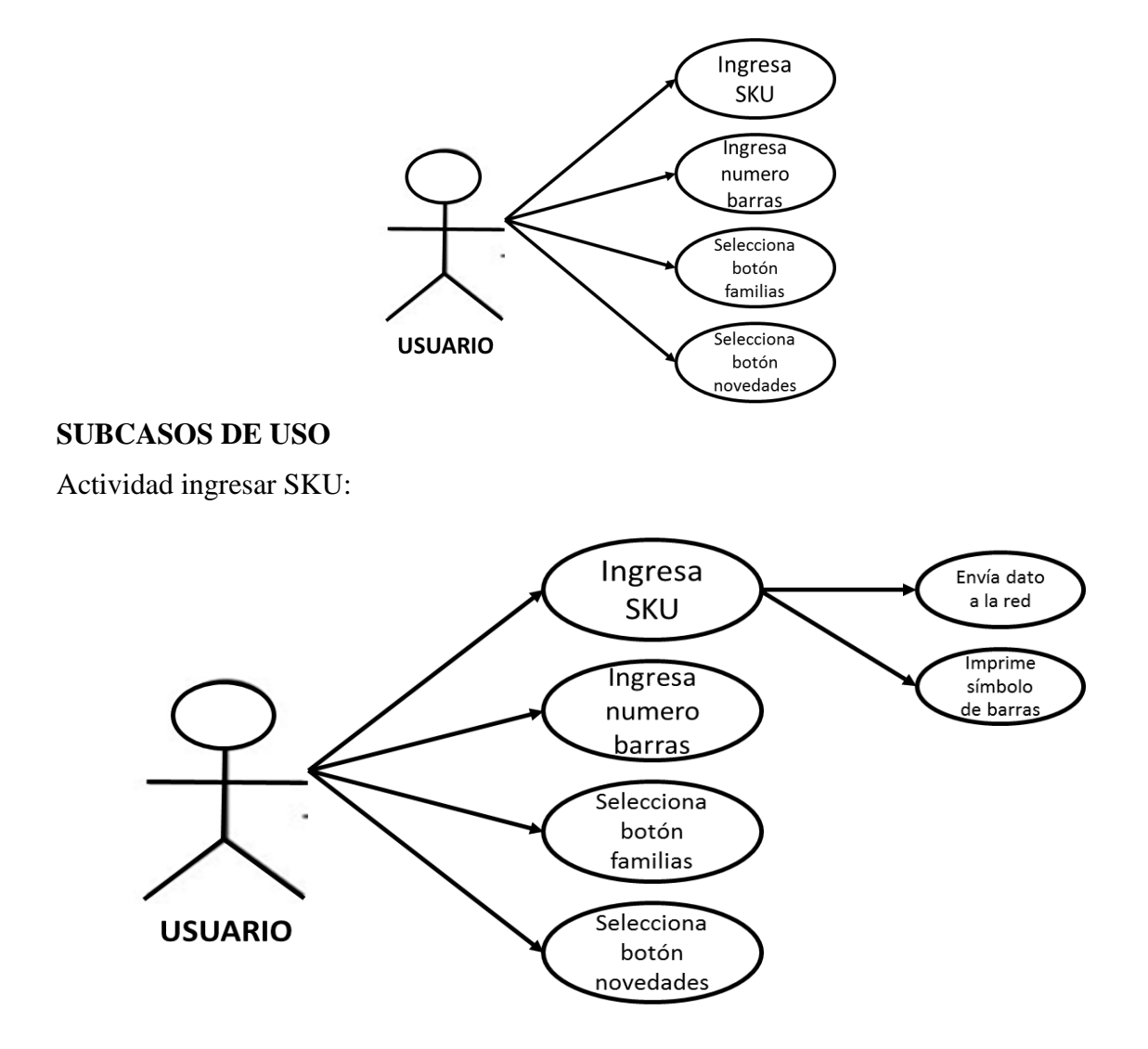

Actividad ingresar numero barras:

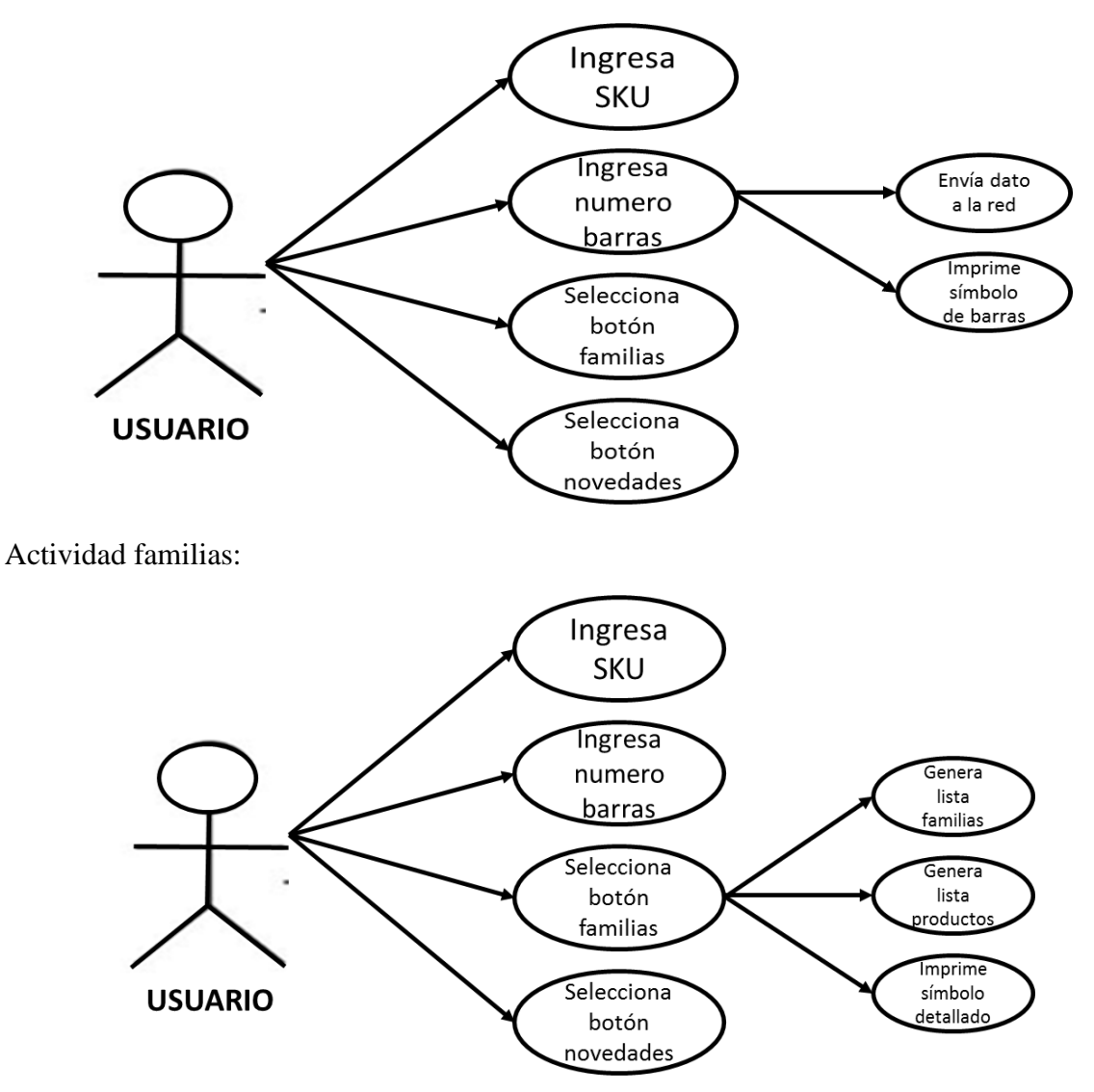

## <span id="page-12-0"></span>**GLOSARIO**